## **Connecting to network drives from Mac**

For this to work you either have to be on eduroam with your username and password from UNIS or a wired connection inside the Research Park, Guesthouse or student housing. This will also work if you are on other networks and you use the Cisco AnyConnect VPN-client.

Open Finder and press Cmd  $H + K$ 

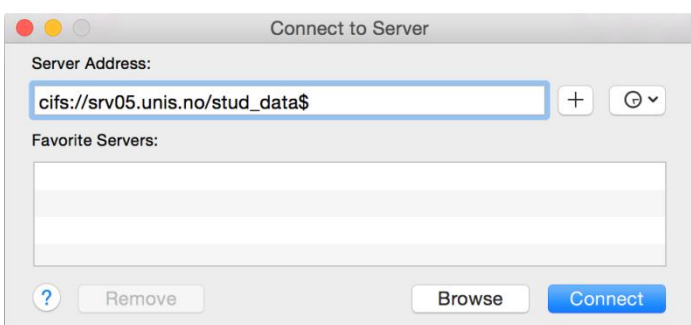

In Server Address you type in what share you want to access.

When you get asked for username and password, use your UNIS username and password.

## **Employees only:**

cifs://srv07.unis.no/ansatt\_felles\$ cifs://srv07.unis.no/ansatt\_home\$/"your-user-name"

**All:** cifs://srv05.unis.no/stud\_data\$

## **Students only:**

[cifs://srv05.unis.no/stud\\_home\\$/](file://srv05.unis.no/stud_home$/)"your-user-name"

If you choose to map your network drive, note that the drives will not automatically reconnect the when you restart. This is because it connects to eduroam after you logged on.